# **Складаємо робота**

#### https://codeclubprojects.org

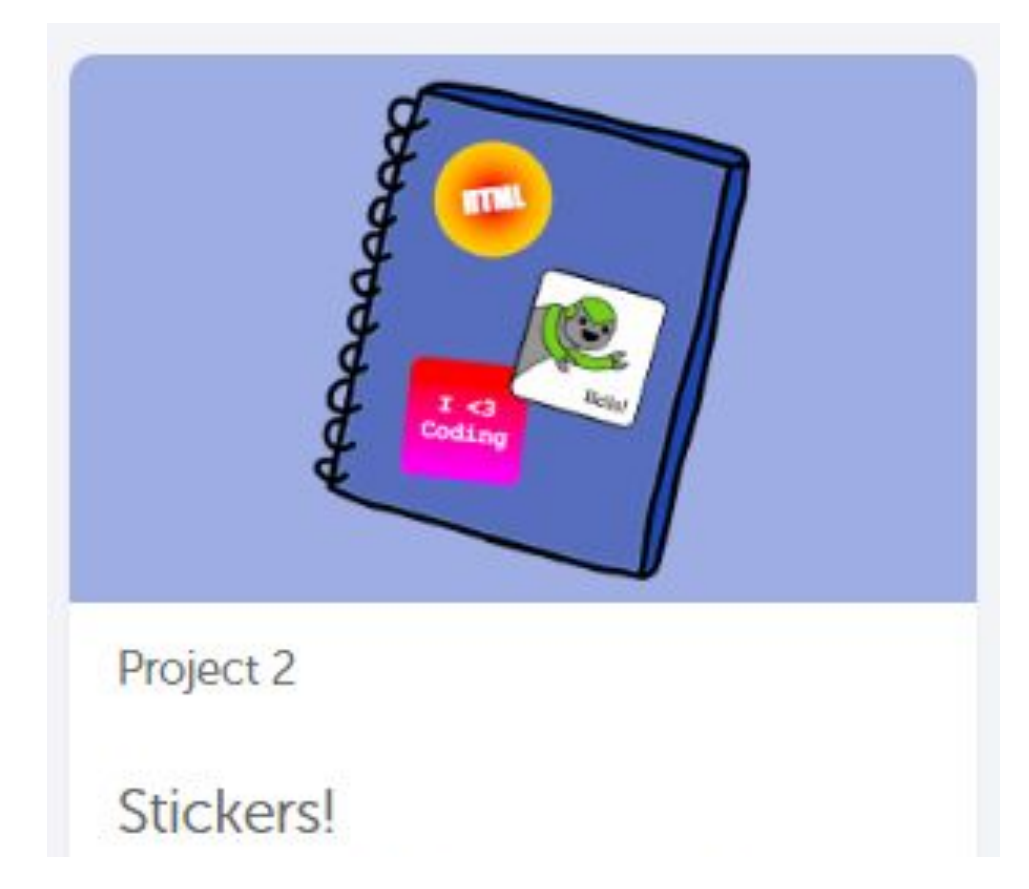

# **Повторюємо class та id**

#### Вчимось поєднувати класи та ідентифікатори у одному тезі

<div class="sticker" id="coding">I <3 <br> Coding</div>

## **Нові стилі CSS**

- background: linear-gradient(red, yellow);
- background: radial-gradient(white, yellow, green);
- ❑ text-shadow: 2px 2px gray;

❑

# Деякі спеціальні символи HTML

&nbsp - пробіл

&euro - €

&copy - ©

&trade - ™

&deg - °

&plusmn - ±

&times - ×

&divide - ÷

&fnof - ƒ &hearts - &diams - $&$ quot – " & amp - &  $8$  It -  $<$  $8gt - 5$ 

…………………

### Завдання проекту

## 1. Створюємо стікетс "**I < 3 Coding**"

1.1 Створюємо блок <div> з класом sticker та ідентифікатором coding із вмістом I <3 Coding

Чому виникла помилка?

Замінимо "< "  $\Box$  "&lt "

#### 1.2 Вказуємо стилі CSS для id coding

#coding { font-size: 40px; font-weight: bold; font-family: 'Courier New'; background: linear-gradient(red, yellow); padding: 50px 30px; border-radius: 20px; width: 150px;

}

Перевіряємо результат…

 $T < 3$ Coding

## 2. Створюємо стікетс **"HTML & CSS"**

2.1 Створюємо блок <div> з класом sticker та ідентифікатором web із вмістом HTML & CSS

"& " □ "& "

#### 2.2 Вказуємо стилі CSS для id web

#web { font-size: 40px; font-family: 'Impact'; text-shadow: 2px 2px gray; background: radial-gradient(white, yellow, green); padding: 30px; border-radius: 100px; }

Перевіряємо результат…

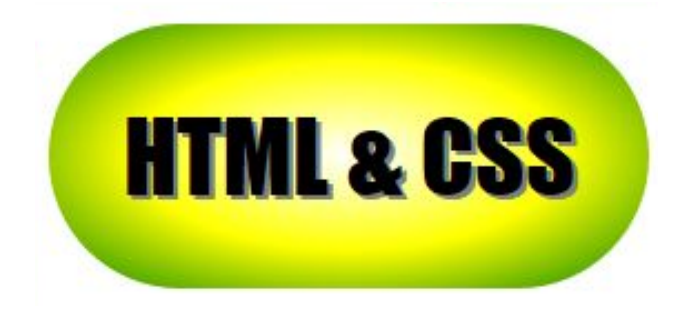

### 3. Створюємо стікетс **"ROBOT"**

3.1 Створюємо блок <div> з класом sticker та ідентифікатором robot

3.2 Додаємо до блоку картинку з роботом та текст за допомогою тегів <img>, <span>, з id robot-text

3.3 Для картинки вказуємо висоту <img src="firerobot.png" height="180"> 3.2 Вказуємо стилі CSS для id robot та для id robot-text

#robot {

background: linear-gradient(to bottom left, white, yellow, tomato);

border: 10px dashed tomato; outline: 4px solid tomato; outline-offset: 2px;

```
}
```
 $\mathbf{I}$ 

```
#robot-text { 
   font-size: 30px; 
   font-family: 'Impact';
```
3.3 Для розміщення тексту поверх картинки додаємо позиціювання для блоку з картинкою та для тексту – позиціювання, відступи та поворот

#robot {

```
………
     position: relative;
}
#robot-text {
```
……… position: absolute; bottom: 60px; left: 10px; transform: rotate(15deg); }

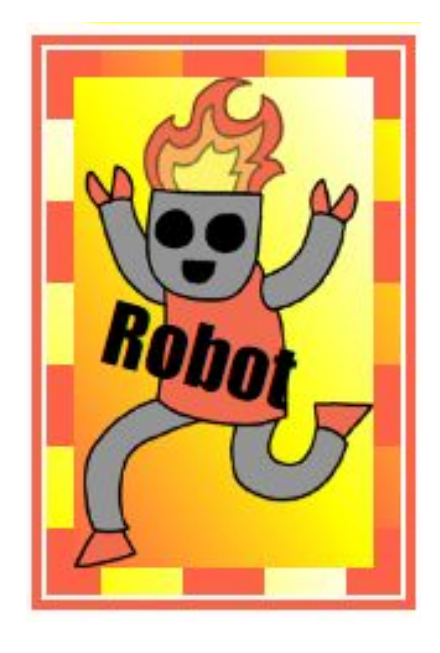

### Створюємо власний стікетс наприклад такий

```
<div class="sticker" id="greenrobot">
 <img height="180" src="greenrobot.png"/>
 <span id="greentext">Hello!</span>
\le/div>
```

```
#greenrobot {
  background: linear-gradient(to right, green, yellow);
  border-radius: 20px;
  border: Spx solid black:
  position: relative:
#greentext {
                                                                             Hello!
  font-size: 30px;
  position: absolute:
  bottom: 15px:
  right: 15px;
```